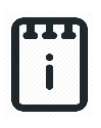

## **Contents**

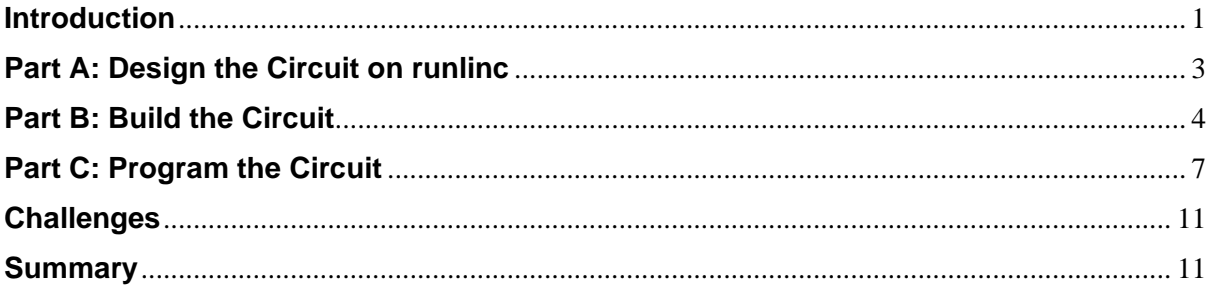

## <span id="page-0-0"></span>**Introduction**

### **Problem**

Make HTML control buttons that can control a water sprinkler for watering your yard using runlinc and the STEMSEL chip.

### **Background**

By learning STEMSEL, you can learn to program microchips to tell it what to do. Microchips can monitor devices and warn people like when your laptop battery is low, and you need to plug the cable in. However, they can also control watering systems for yards or greenhouses even to help protect a property from a bush fire. But the microchips must send the right message; otherwise there can be some problem like turning on the watering system at the wrong times.

### **Ideas**

As we can't control an actual watering system, what kind of things could we use instead that comes with the STEMSEL kit? What outputs does the chip have? What should we turn on first? Should we be able to turn them off?

### **Plan**

We will use a yellow LED to represent that the watering system is preparing to come on and a buzzer will indicate that the water is running.

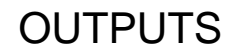

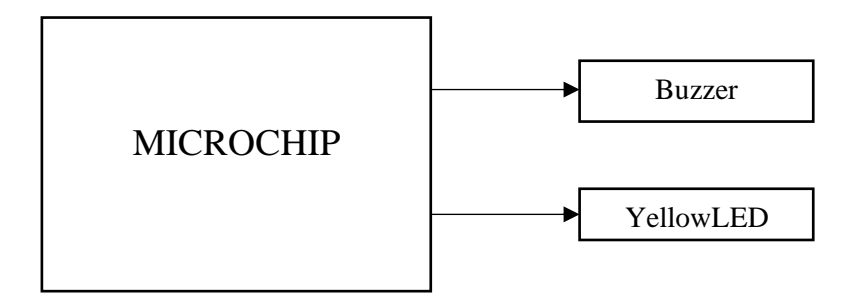

**Figure 1:** Block diagram of Microchip outputs

### **runlinc Background**

runlinc is a web page inside a Wi-Fi chip. The programming is done inside the browsers compare to programming inside a chip. The runlinc web page inside the Wi-Fi chip will command the microchips to do sensing, control, data logging Internet of Things (IoT). It can predict and command.

## <span id="page-2-0"></span>**Part A: Design the Circuit on runlinc**

Note: refer to runlinc Wi-Fi setup guide document to connect to runlinc In our circuit design, we will be using a 3-pin **yellow** LED and buzzer. We happen to have both the **yellow** and a buzzer our kits, so these can be used on our circuit design, as per the plan.

On the runlinc webpage remember to type in the correct colour for the LED

- For port D15, we name it YellowLED and set it as DIGITAL\_OUT
- For port D23, we name it Buzzer and set it as DIGITAL\_OUT

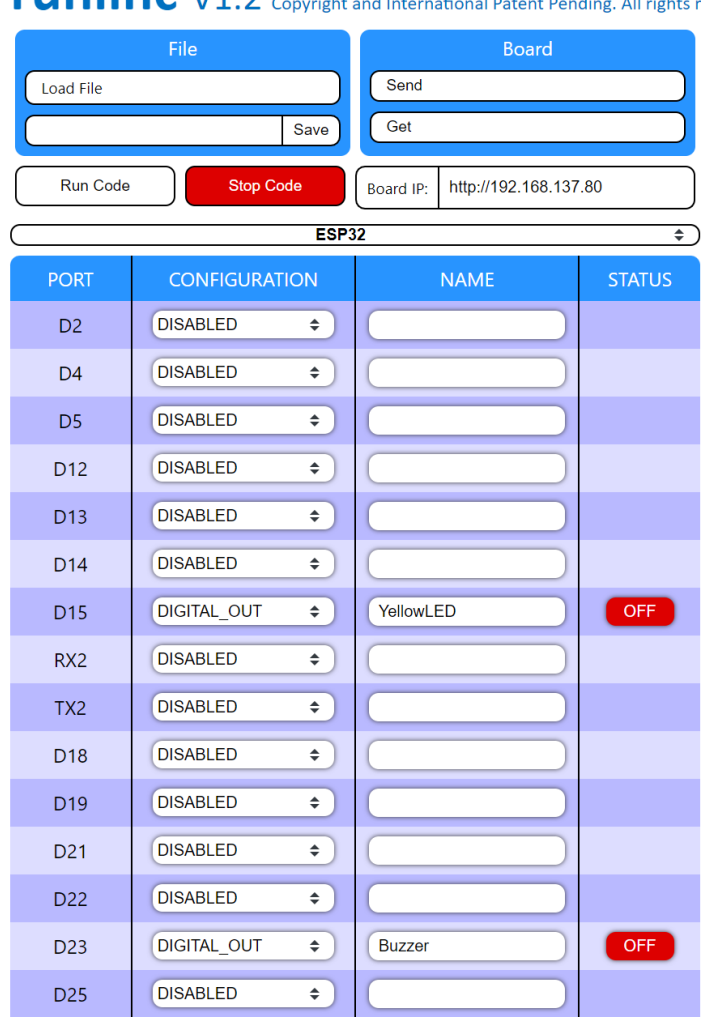

# **runlinc** V1.2 Copyright and International Patent Pending. All rights

**Figure 2:** I/O configurations connections

## <span id="page-3-0"></span>**Part B: Build the Circuit**

Use the E32W board to connect the hardware. For this project we are using the right I/O ports, with **negative port (-ve)** on the right, **positive port (+ve)** on the middle and **signal port (s)** on the left (as shown below).

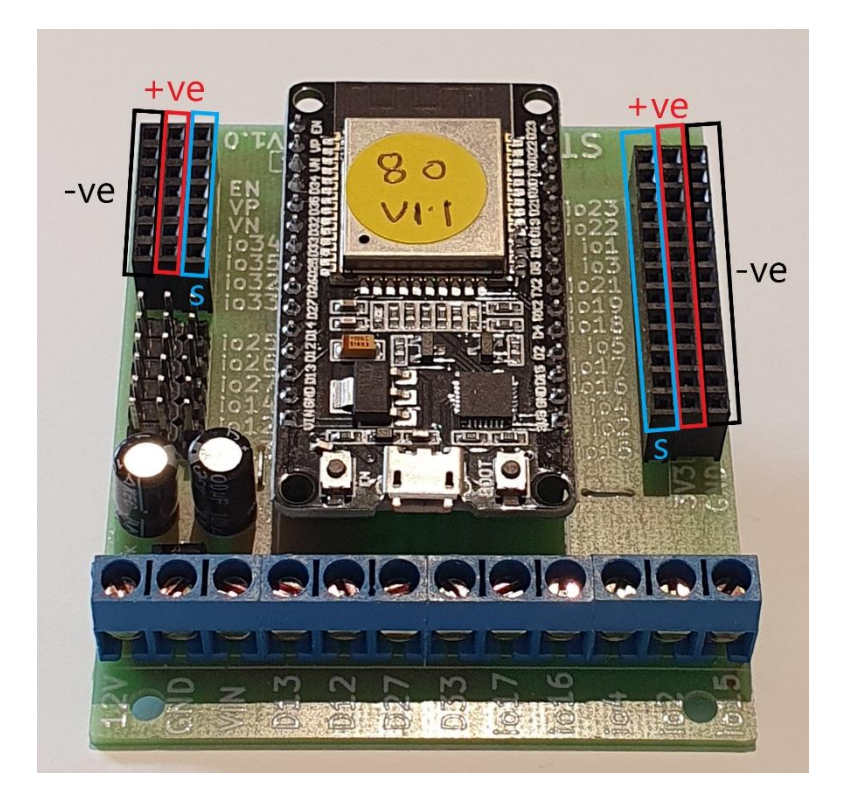

**Figure 3:** Negative, Positive and Signal port on the E32 board

There are two I/O parts we are using for this project, a buzzer and a 3-pin LED light, both with **negative pin (-ve)** on the left, **positive pin (+ve)** on the middle and **signal pin (s)** on the right (as shown below).

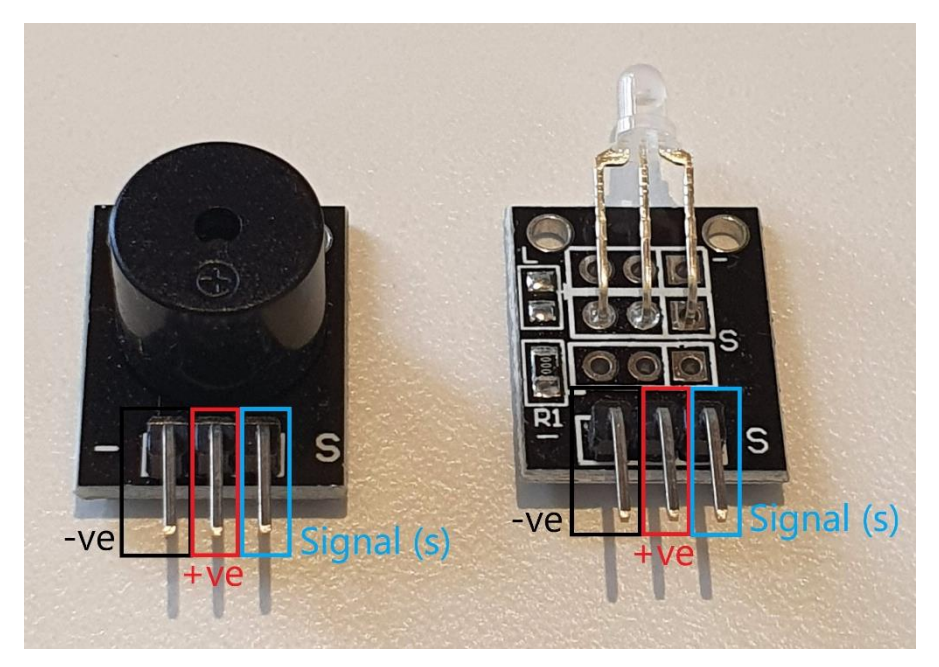

**Figure 4:** I/O parts with negative, positive and signal pins indicated

### **Wiring instructions**

- a.) Plug in the buzzer to io23 on the E32 board.
- b.) Plug in the LED to io15 on the E32 board.
- c.) Make sure all (-ve) pins are on the GND (left) side of the I/O ports.

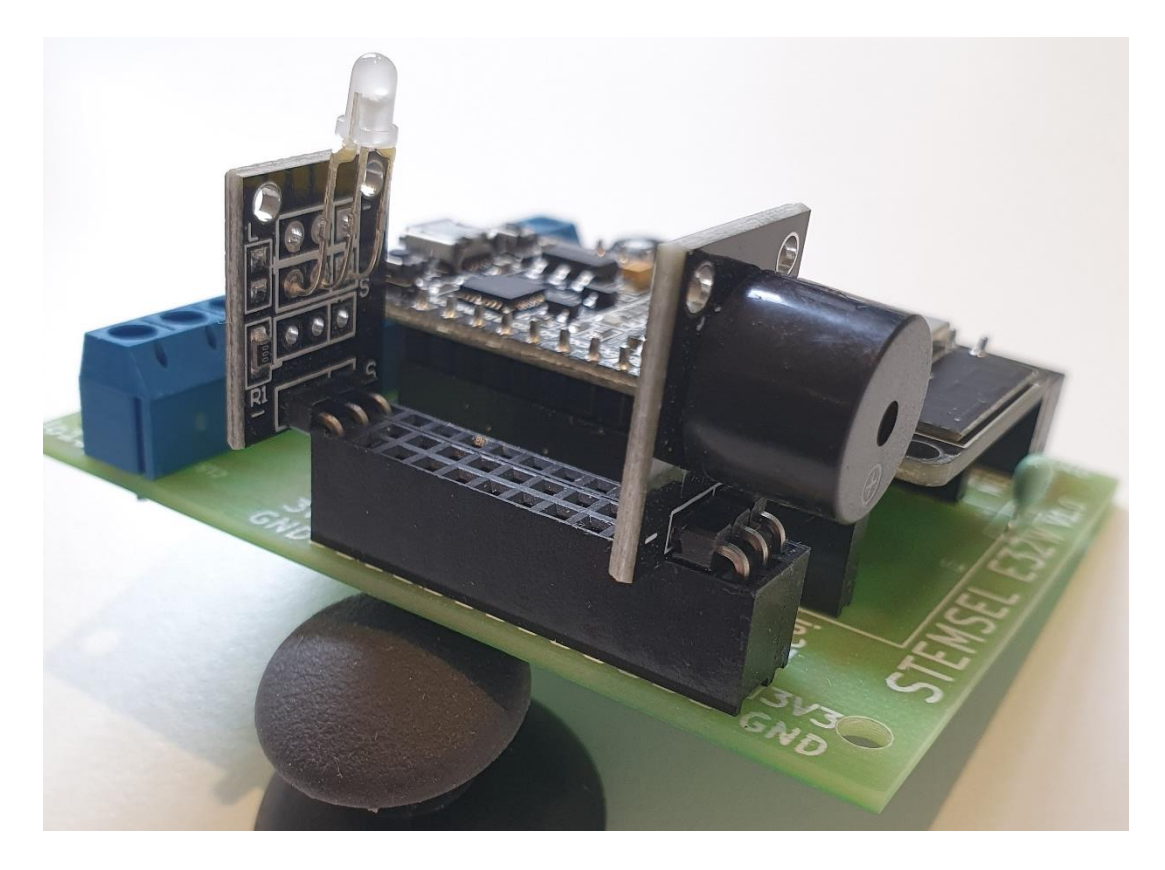

### runlinc Beginners Project 4: Control Buttons (E32W Version)

**Figure 5:** Circuit board connection with I/O parts (side view)

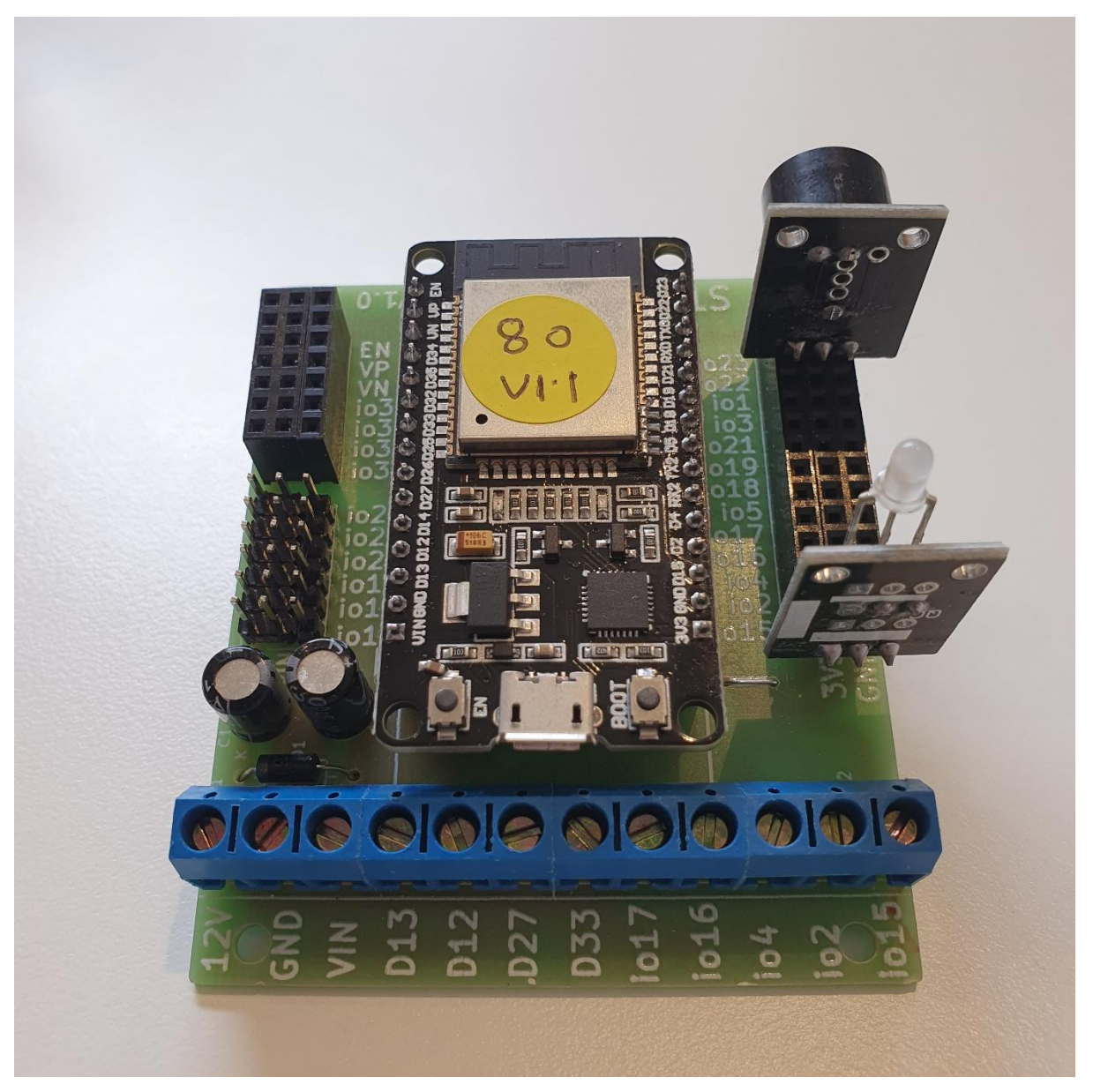

**Figure 6:** Circuit board connection with I/O parts (top view)

## <span id="page-6-0"></span>**Part C: Program the Circuit**

Use the blocks on the right side of the runlinc webpage to program the functions of the traffic light. Use the HTML to add contents, CSS to add style in your favour and Javascript to program the microchip. For this case, only HTML is needed to program it with the buttons.

After naming ports D15 and D23. We are going to Program the circuit. First, we will create a heading for our web page. To do this, we will use the h1 tag <h1> followed by the name of your page. Then use the closing version of the tag </h1>. It should look something like this:

<h1>Home Automation control buttons</h1>

Once done push enter to go to the next line and type in YellowLED. This will simply name our buttons, so we know what they do. Go to the next line.

Next, we will create the button to turn on the YellowLED. To do this will we use the button and onclick method to create the button. To start using this code to get going:

<button onclick = "turnOn(YellowLED)"> ON </button>

Remember when coding that the code is case sensitive, so make sure that you have capital letters when needed, like with the "turnOn" statement.

Now you can run the code and see what happens. What's wrong with the code currently? How could we solve it?

We need to create the off button for the YellowLED. Now we could type it in again as it is almost identical to the code we did above, or we could simply copy and paste the code on a new line and change the sections that need changing.

<button onclick = "turnOff(YellowLED)"> OFF </button>

After typing this section, you can add a  **tag to separate the next buttons** 

Now we can create the buzzer buttons in the same way we created the YellowLED buttons. So starting with the name of the buzzer that will sit above the buttons using a <br> tag after.

Now we create the buttons:

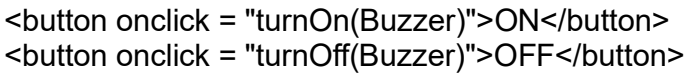

After finishing and running the code, make sure to save your code and give it a name. Now we can send the code to the chip, to do this push the "send" button. You will get two popups, this will indicate that the code has been successfully sent to the chip.

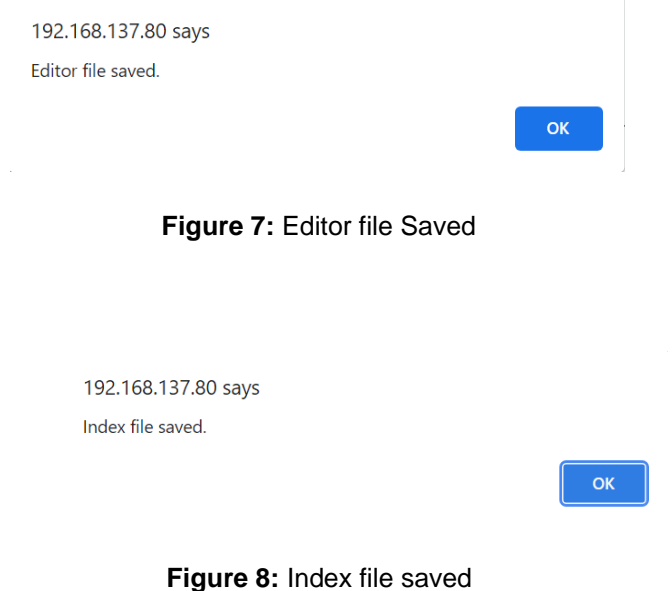

In the address bar at the top, remove the "/control.html" and push enter. This will take you to the web page that you have just created where you'll be able to use the buttons to control your chip.

Now go back to the "/control.html" site. You'll notice that it's blank, you can either load the file from your system or you can push the button "get", this will retrieve your code from the chip.

For **HTML** the code is:

```
<h1>Home Automation control buttons</h1>
YellowLED <br>
<button onclick="turnOn(YellowLED)">ON</button>
<button onclick="turnOff(YellowLED)">OFF</button><br>
Buzzer <br>
<br />button onclick="turnOn(Buzzer)">ON</button>
<button onclick="turnOff(Buzzer)">OFF</button>
```
The following is the expected result:

 $r$ unling  $(4.2)$ 

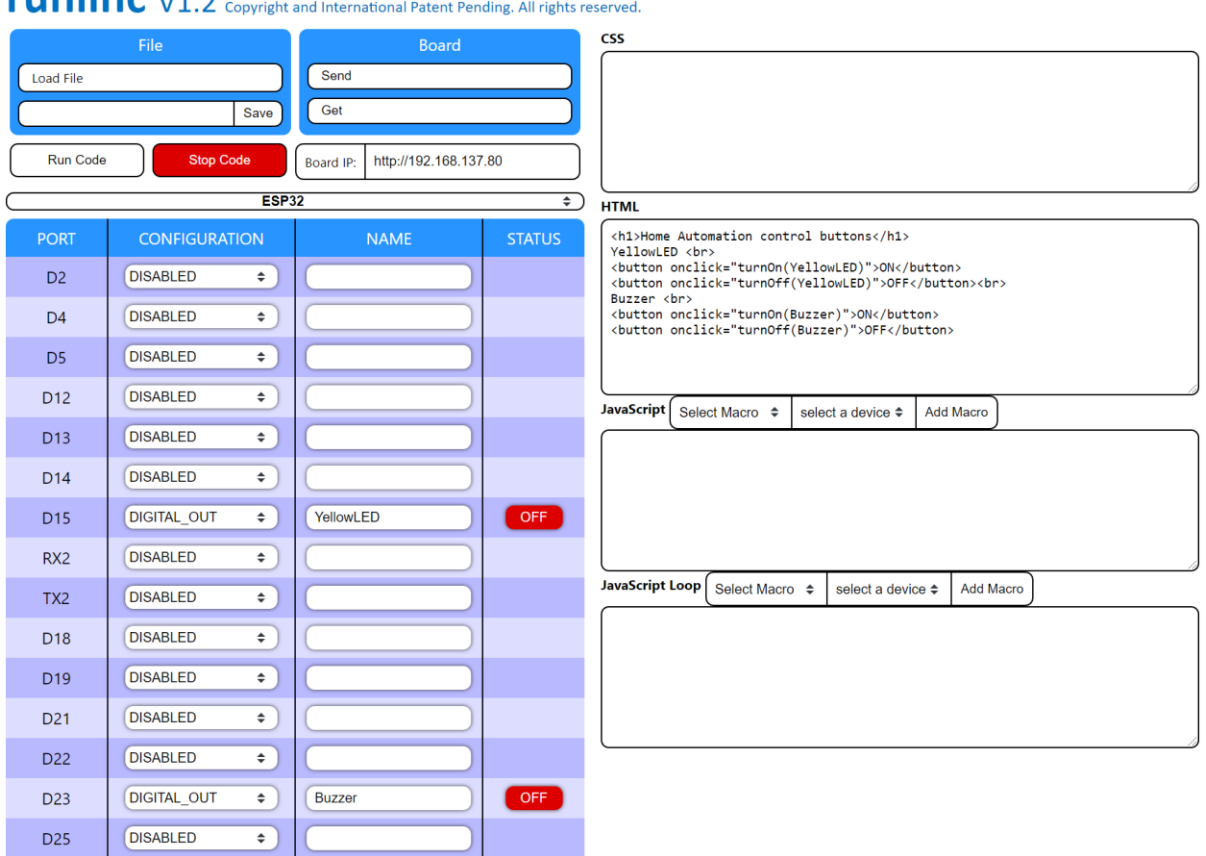

#### **Figure 9:** runlinc webpage screenshot

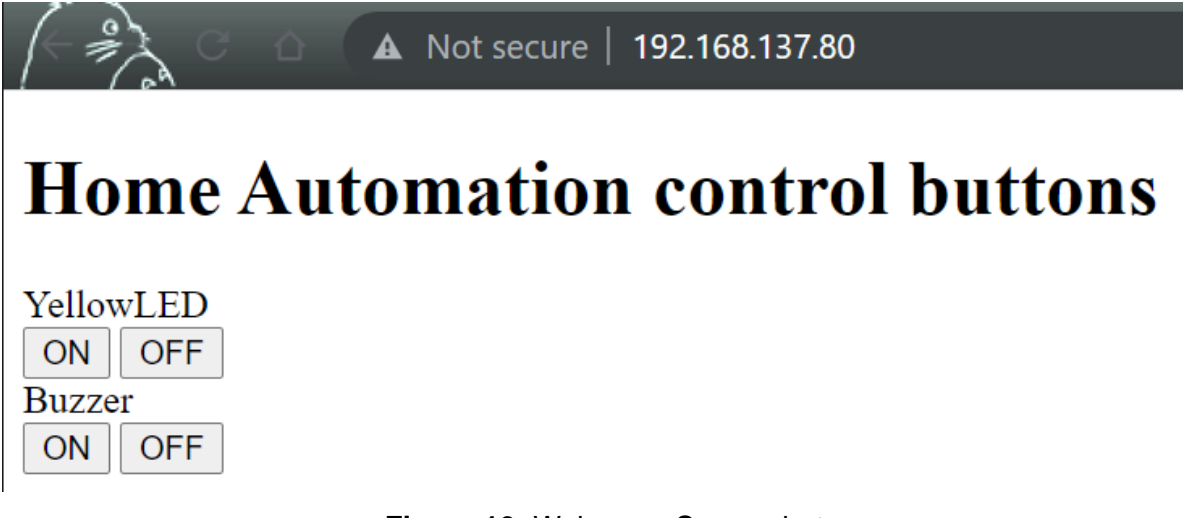

**Figure 10:** Web page Screenshot

## <span id="page-10-0"></span>**Challenges**

Now that the main code is done we can start to have a look at what else we can do with this. Take a look at your kit and see what else you can add and give them some new buttons to turn them on and off.

Maybe we can have a look at changing some of the styles of text or even the background colours of the buttons. To get you started here is a sample of some code to help.

<style = "color:tomato">

You can also have a look at w3schools for other ideas and what to do.

<https://www.w3schools.com/>

## <span id="page-10-1"></span>**Summary**

People can use programming to tell microchips what to do. We can use them to turn on and off equipment, to send signals to each other, using buttons on HTML webpage.